Select "Register a New Account" and follow the prompts to sign up. You will verify your email address and phone number to complete registration.

#### What's your name? Please enter full name here which is registered with the school as Parent or

### What's your cell phone number?

Please enter your cell phone number here. We'll send confirmation code to verify it.

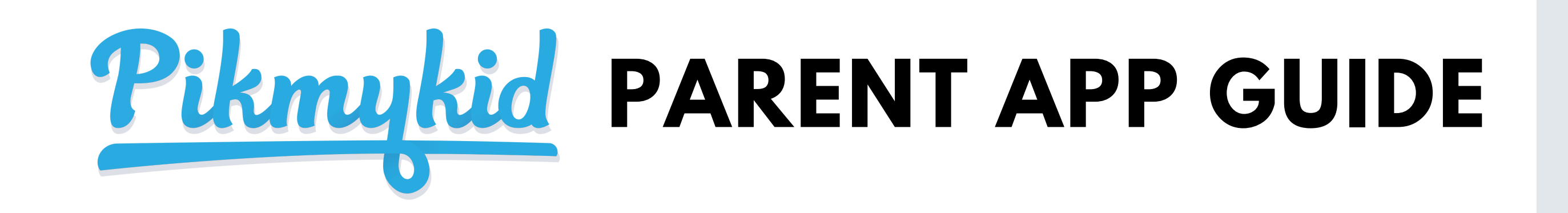

## FbFSY

# **Download the App**

The PikMyKid app is available for download on your smartphone's app store (Google-Play, Apple Store). Each user will need to download and register on their own smartphone.

## Scan below to download!

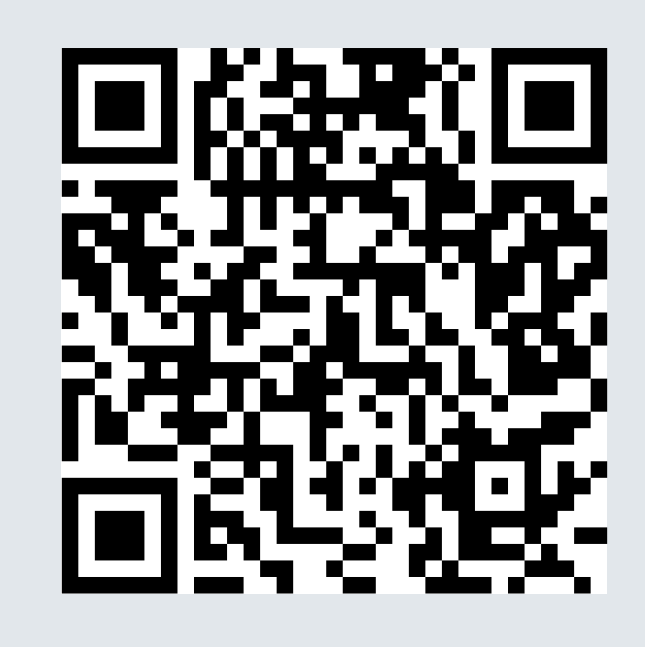

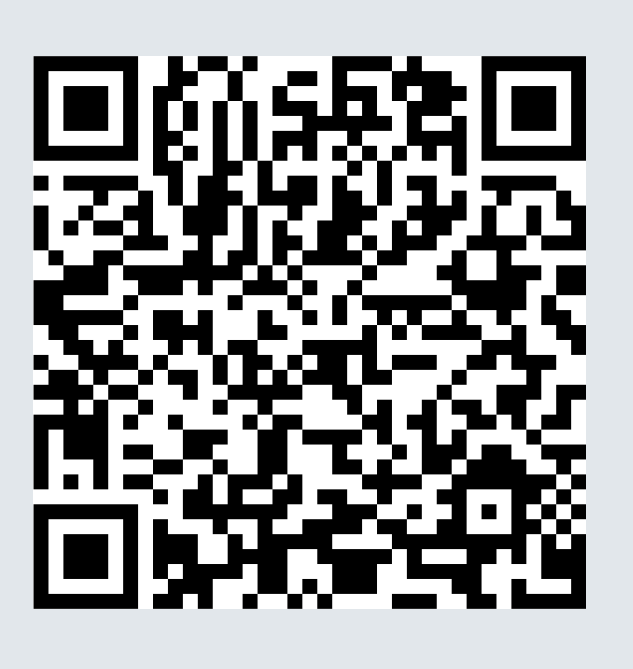

# iOS Android

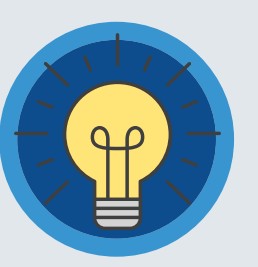

# **2 Registration**

# **Secure Way of connecting**

**1**

3Sb Tb TSkTNSb KKTYb YTb SMFSHb Tb HMNQISb FKYb b MFb IHNIIb YTb GNSb NSb YMb NP5NIb NRNFQb yUUQNHFYNTSIb (MTMTYb YMb HTSYb NYb MFb GSb UTSb YTb NRUQNKb INRNFQb IHb YFKKNHb HTSYNTSbFSIbRTYbNRUTYFSYQbNRUTbTFQQbFKYlbb(MNbFUUbFQQTbTbYTbGbNSbKQQbHTSYTQbTKbTb HMNQIb INRNFQb FSIb NYb Nb b YMb HMTTQb HTRUQYb NSKTRFYNTSb FINSb INRNFQb FSIb YMb FGNQNYb YTb FHPSTQIbbHMFSbFSIbYTbNSYFSYQbHMHPbTbHMNQIbINRNFQbYFYbMTQIbTbMFbFbYNTSI

:YFYbGbITSQTFINSbYMbFUUbFSIbNYNSbTbUFSYbFHHTSYlbbbYMbSYbPbbNQQbMFbFIINYNTSFQb NSKTRFYNTSbFSIbbNQQbGbTSbTbFbYTbFbFKbNHPbFSIbRTbKKNHNSYbINRNFQbUTHIb(TbQFSbFb QNYYQbRTbTSbTbTSbUQFbHMHPbTYbYMbKTQQTNSbQNSPbYMFYbNQQbMTbTbFbKbTKbYMbNP5NIbKFYIb MYYUmmIUNPRPNIIHTRmKFYmKTkUFSYm

\*Parents can use our website also parentapp.pikmykid.com to register and make pick-up changes, report student Absence or checkins Note: Announcement is only available through the parent phone app.

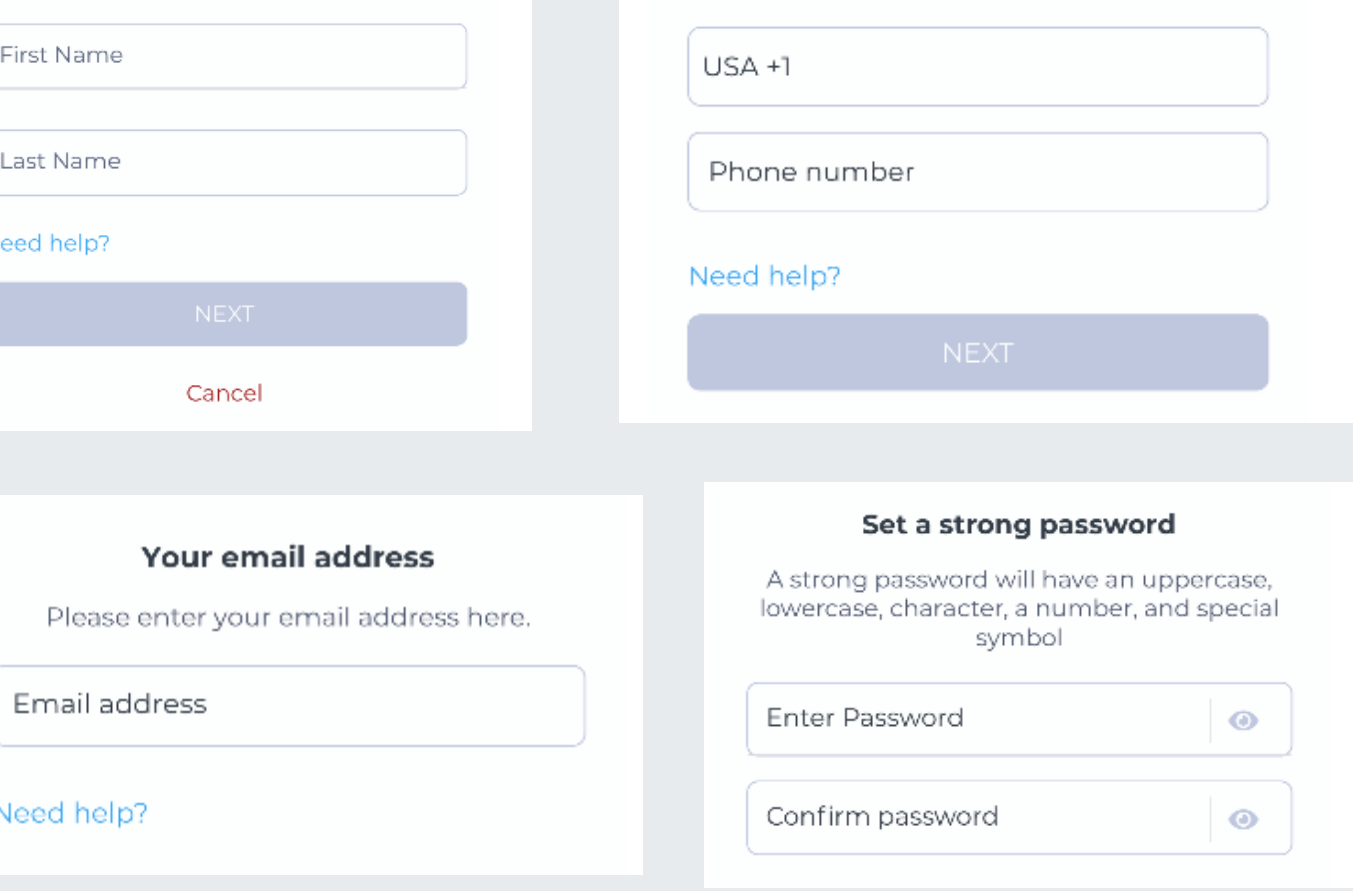

# Need Help? Email *support@pikmykid.com* Be sure to include the name of the school, the child's name, the **dismissal ID**, and your mobile number, with your questions.

## **App Support**

Go to the Account page (at the bottom of your home screen), and then select "Contact Support". Fill out and submit the form to be connected with a friendly customer service human or email support@pikmykid.com

The app's Pickup tab allows you to see your children, view their pickup mode, and announce your arrival.

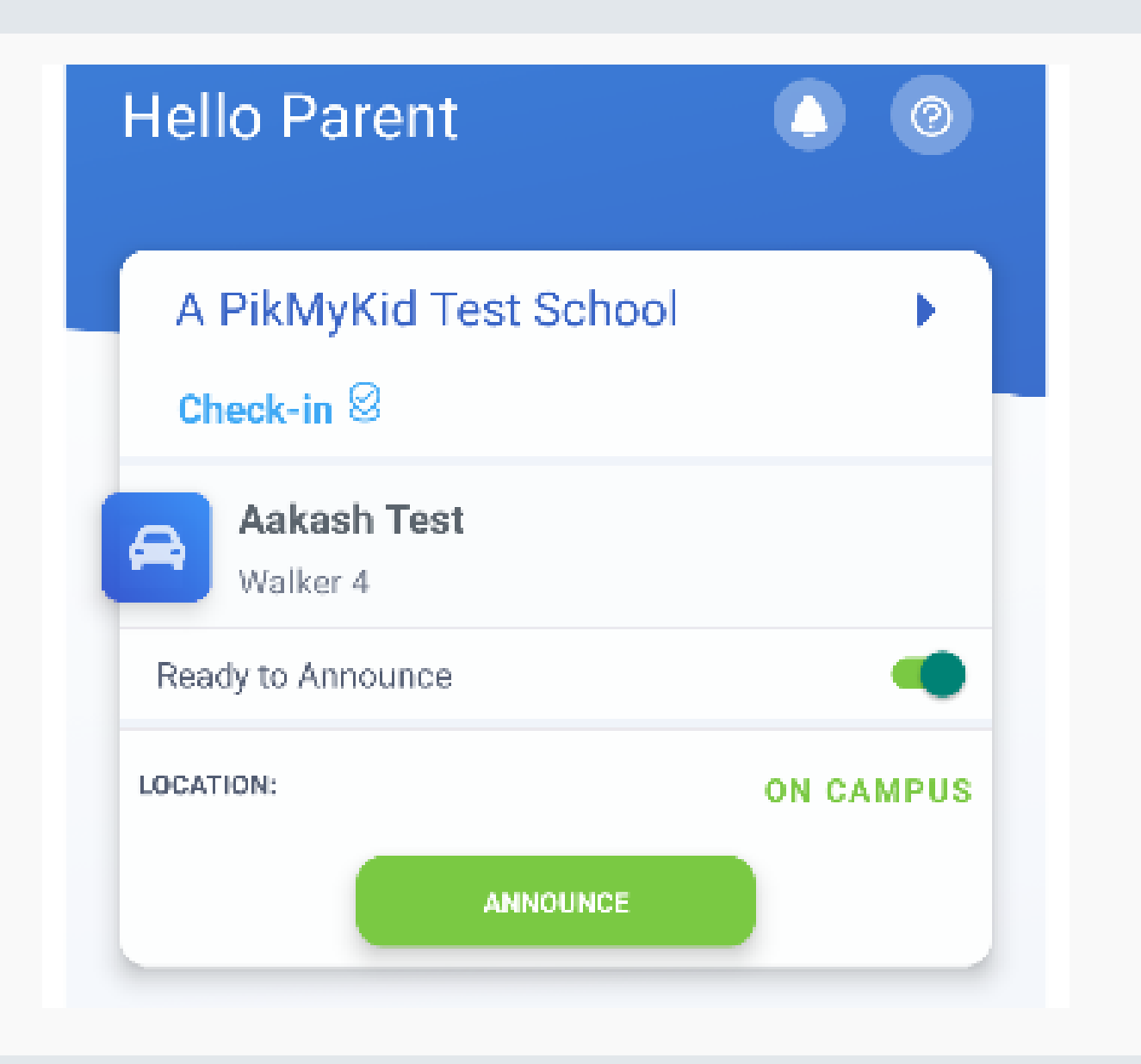

# **Check-in**

# **Schedule Pickup Changes**

On Checkin tab, you will be able to complete the check-in for you or your children. Contact App Support if the Check-in tab is not available for you

School Check-in

Check-In-Your school may use the CheckIn for morning

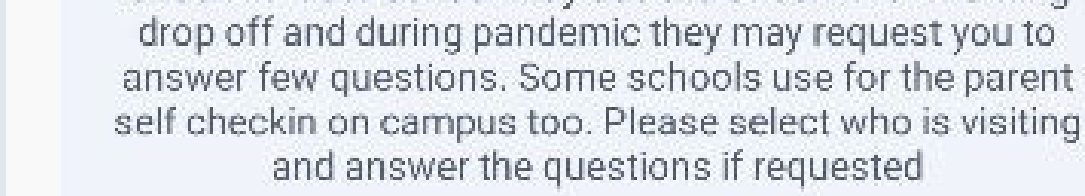

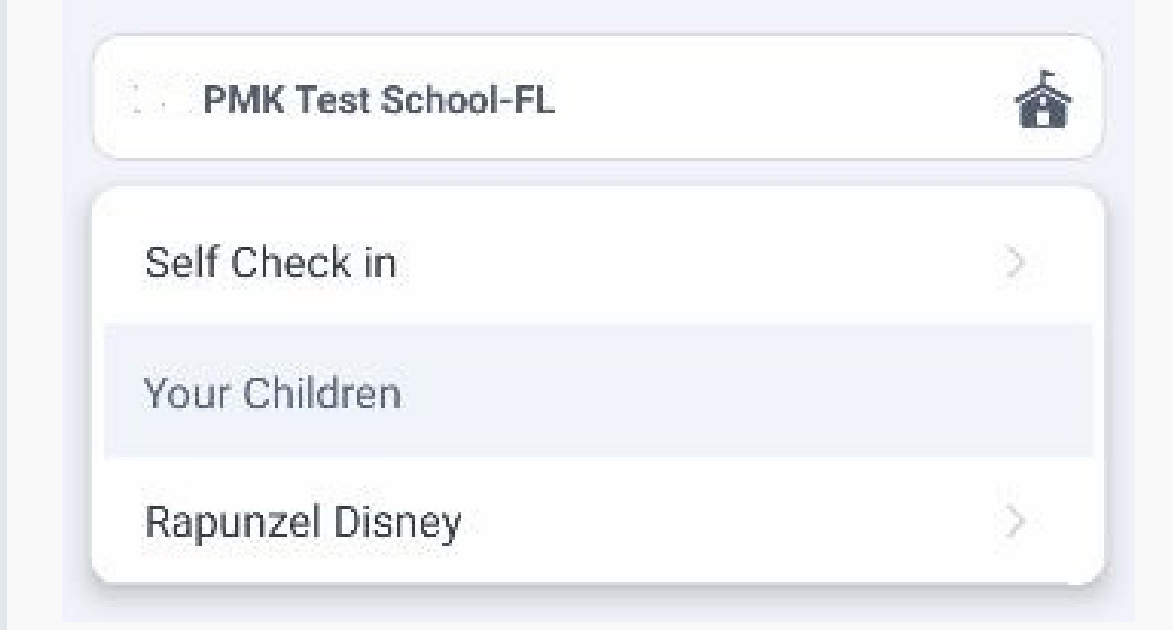

Select Default PickUp from this screen to change your child's default pick-up mode. If the button is grayed out, the schools may have restricted this.

# **PARENT APP GUIDE**

# **Announce your Arrival**

# **Change Default pick-up**

Choose the Child from the Children's tab, and choose the date to change the pickup. You will be able to make single or recurring changes

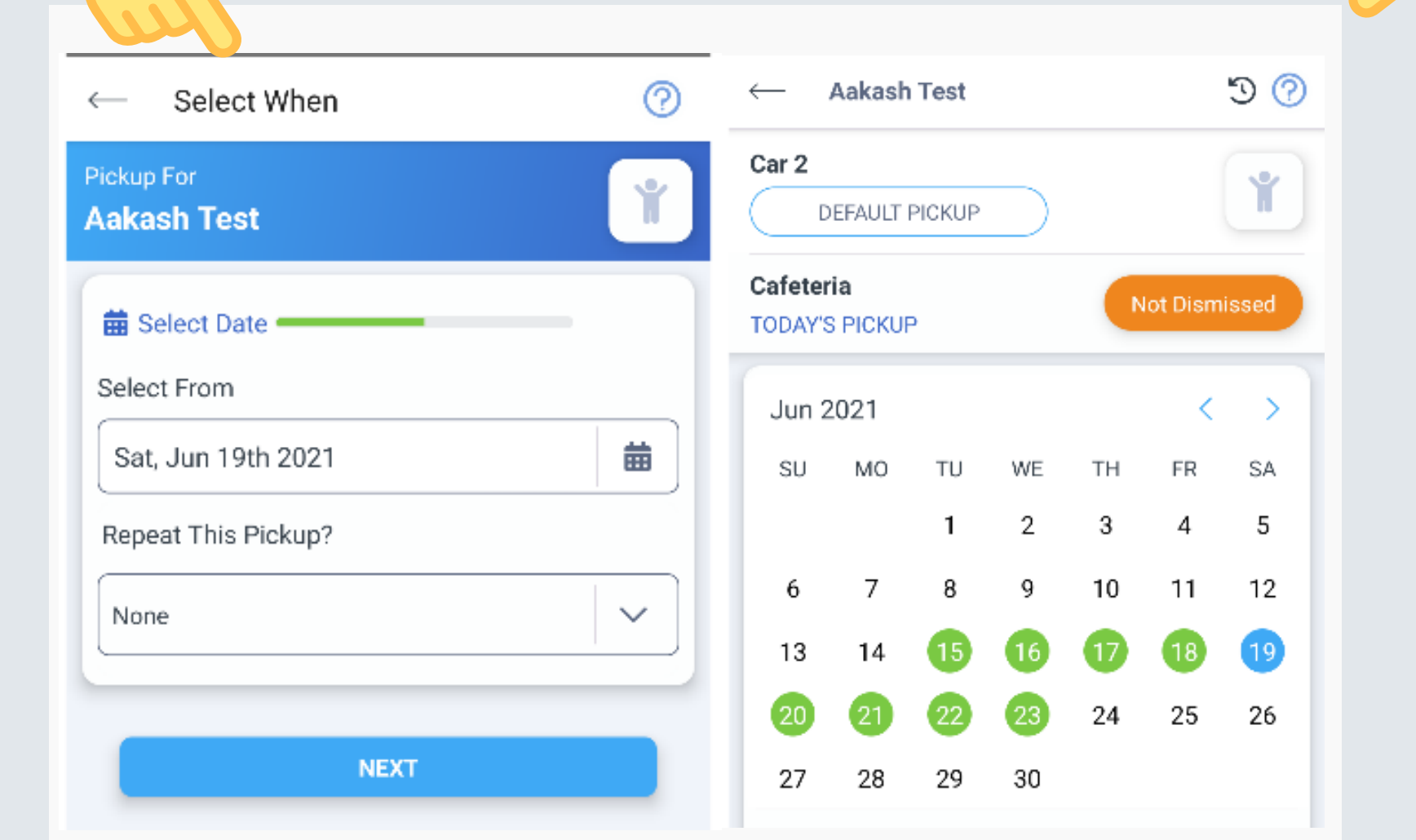

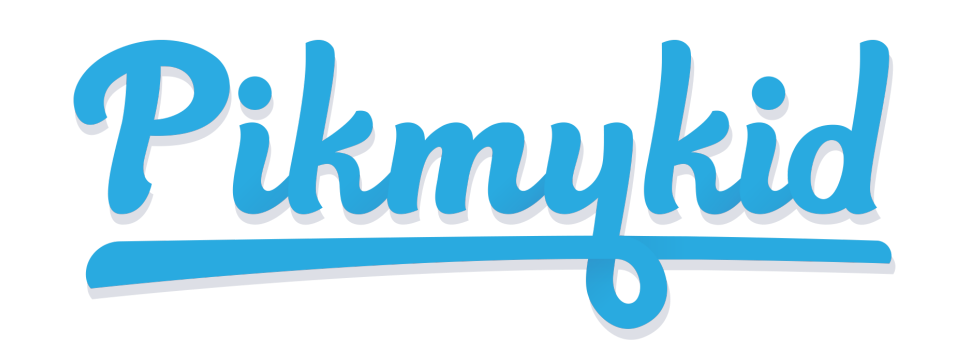

**4**

**7**

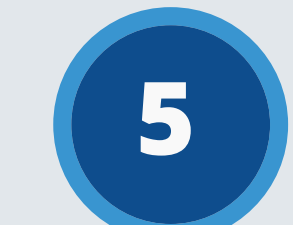

**6**